## **ธนาคารกรุงเทพ**

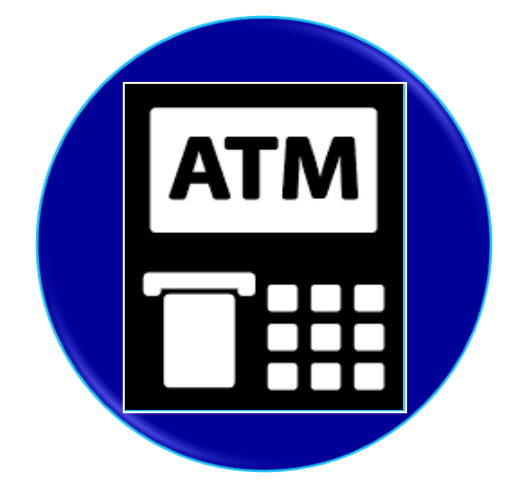

## **ขั้นตอนการสมัคร ATS (หกับญั ชี อตัโนมตัิ) ทางตู้ ATM**

- 1. ใส่บัตร ATM และกดรหัสผ่าน
- 2. เลือก **"ลงทะเบียน / ปรบัเปล ี่ยนบร ิ การ"**
- 3. เลือก **"บร ิ การหกับญั ชี อตัโนมตัิ"**
- 4. เลือก **"ตกลง"** เพื่อยอมรับเงื่อนไขการสมัครหักบัญชีอัตโนมัติ
- 5. ระบุประเภทบัญชีธนาคารลูกค้า เลือก **"บัญชีสะสมทรัพย์"**
- 6. เลือก **"ด ้ วยรหสับร ิ ษทั 5 หลัก"**
- 7. กรอกตัวเลข รหัสบริษัท 5 หลัก ใส่ **"19155"** เลือก **"ถูกต้อง"**
- 8. กรอก Reference No.1/Customer No.(Ref.1) ใส่ **"เลขที่บัญชีธนาคารลูกค้า"** เลือก **"ถูกต้อง"**
- 9. กรอก Reference No.2 (Ref.2) ใส่ **"เลขบัตรประชาชน"** เลือก **"ถูกต้อง"**
- 10. ตรวจสอบข้อมูล เลือก **"ยืนยัน"**
- 11. รับบัตรคืน และรับใบบันทึกการทำรายการเพื่อเป็นหลักฐาน

## **ธนาคารกรุงเทพ**

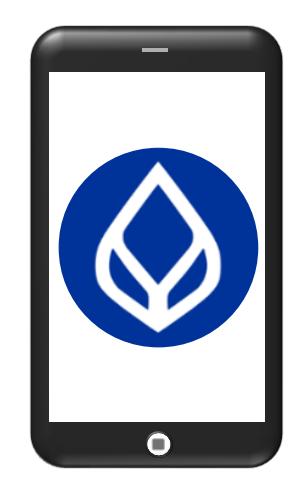

## **ขั้นตอนการสมัคร ATS (หกับญั ชี อตัโนมตัิ) ทาง BualuangM**

- 1. เปิดแอปพลิเคชัน **BualuangM**
- 2. เลือก **"บร ิ การอ ื่นๆ"**
- 3. เลือก **"ธุรกรรม"** เลือก **"สมคัรบร ิ การหกับญั ชี อตัโนมตัิ"**
- 4. กดที่เครื่องหมาย **"ค้นหา" ผใ้ ูห ้ บร ิ การ**
- 5. กรอกชื่อ**"บร ิ ษทั หลกัทรพั ย ์ ท ิ สโก ้ จา กดั"** หรือ ใส่**"TISCOFC"**
- 6. เลือก **"ยอมรับ"** เพื่อยอมรับเงื่อนไขการสมัครหักบัญชีอัตโนมัติ
- 7. กรอก **"เลขที่บัญชีธนาคารลูกค้า"** เลือก **"ต่อไป"**
- 8. ตรวจสอบรายละเอียด เลือก **"ยืนยัน"** ใส่**"รหสัผา่ น"**
- 9. ระบบแสดงผลการสมัครหักบัญชีเงินฝากอัตโนมัติ
- 10.ระบบส่งอีเมล์แจ้งยืนยันการสมัครใช้บริการไปยังอีเมล์ที่ท่านได้แจ้ง ไว้กับธนาคาร

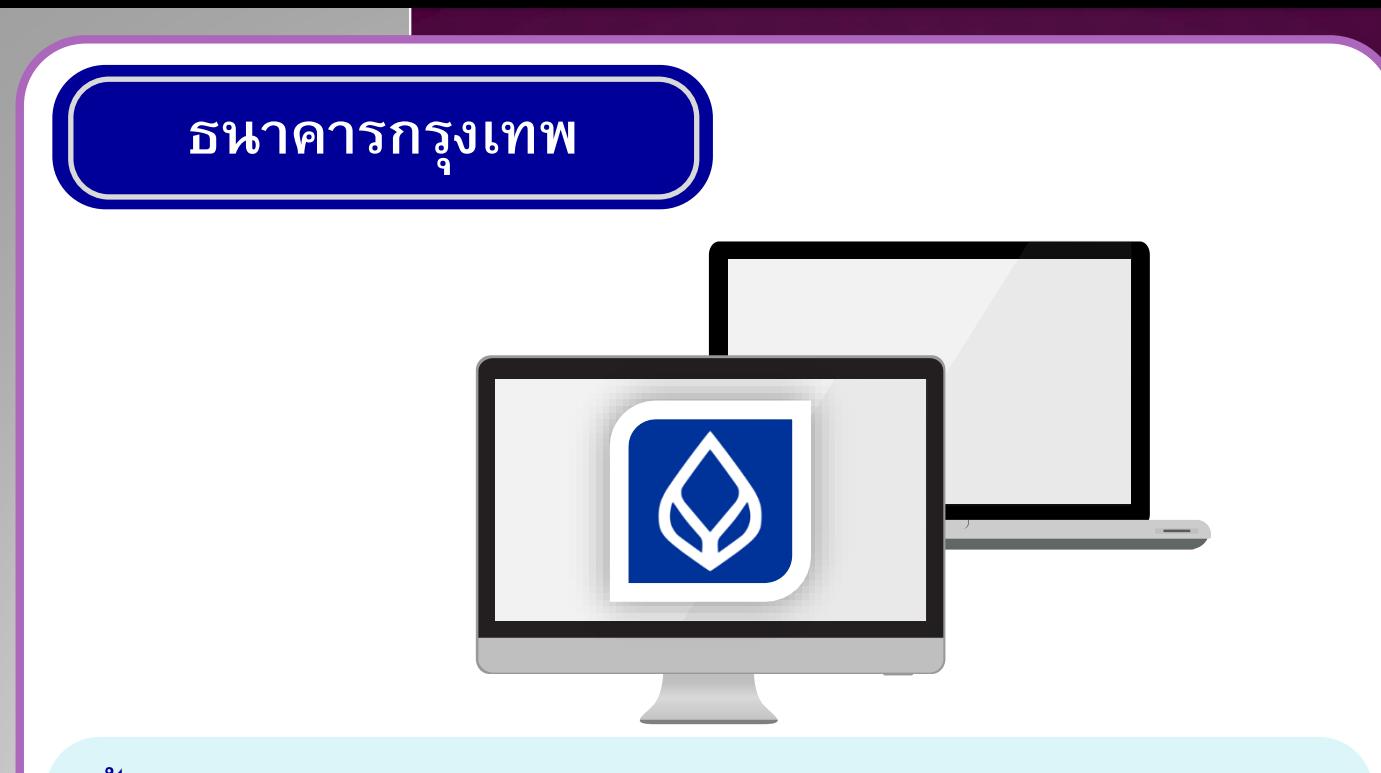

**ขั้นตอนการสมัคร ATS (หกับญั ชี อตัโนมตัิ) ทาง Bualuang i Banking**

- 1. เข้าเว็บไซต์ **www.ibanking.bangkokbank.com** และ Login เข้าระบบ
- 2. เลือก **"ชา ระเง ิ น / เต ิ มเง ิ น"**
- 3. เลือก **"สมคัรบร ิ การหกับญั ชี"**
- 4. เลือกประเภทธุรกิจ เลือก **"หลักทรัพย์ กองทุน"** กด **"ค้นหา"**
- 5. เลือก "<mark>0105541054710-02 บริษัทหลักทรัพย์ ทิสโก้ จำกัด"</mark>

กด **"ตกลง"**

- 6. กรอกข้อมูลลูกค้า ใส่ **"ชื่อ / นามสกุล / เลขที่บัญชีธนาคารลูกค้า"**  เลือก **"ขนั้ ตอนต่อไป"**
- 7. ตรวจสอบข้อมูล และใส่รหัส OTP ที่ได้รับทาง SMS เลือก **"ยืนยัน"**
- 8. ระบบยืนยัน การสมัครบริการหักบัญชี